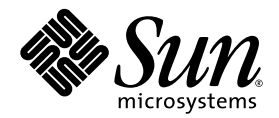

# Notes de diffusion du système Compute Grid en rack Sun Fire™ V60x

Sun Microsystems, Inc. 4150 Network Circle Santa Clara, CA 95054 États-Unis 650-960-1300

Réf. 817-4471-10 Octobre 2003

Copyright 2003 Sun Microsystems, Inc., 4150 Network Circle, Santa Clara, California 95054, U.S.A. All rights reserved.

THIS PRODUCT CONTAINS CONFIDENTIAL INFORMATION AND TRADE SECRETS OF SUN MICROSYSTEMS, INC. USE, DISCLOSURE OR REPRODUCTION IS PROHIBITED WITHOUT THE PRIOR EXPRESS WRITTEN PERMISSION OF SUN MICROSYSTEMS, INC.

This document and the product to which it pertains are distributed under licenses restricting their use, copying, distribution, and decompilation.<br>No part of the product or of this document may be reproduced in any form by licensors, if any.

This distribution may include materials developed by third parties. Third-party software, including font technology, is copyrighted and licensed from Sun suppliers.

Parts of the product may be derived from Berkeley BSD systems, licensed from the University of California. UNIX is a registered trademark in the U.S. and in other countries, exclusively licensed through  $X/O$  pen Company, Ltd.

Sun, Sun Microsystems, the Sun logo, Sun ONE, the Sun ONE logo, Sun Fire, AnswerBook2, docs.sun.com, Java, and Solaris are trademarks or registered trademarks of Sun Microsystems, Inc. in the U.S. and in other countries.

All SPARC trademarks are used under license and are trademarks or registered trademarks of SPARC International, Inc. in the U.S. and in other countries. Products bearing SPARC trademarks are based upon an architecture developed by Sun Microsystems, Inc.

The OPEN LOOK and Sun™ Graphical User Interface was developed by Sun Microsystems, Inc. for its users and licensees. Sun acknowledges the pioneering efforts of Xerox in researching and developing the concept of visual or graphical user interfaces for the computer industry. Sun holds a non-exclusive license from Xerox to the Xerox Graphical User Interface, which license also covers Sun's licensees who implement OPEN LOOK GUIs and otherwise comply with Sun's written license agreements.

Products covered by and information contained in this manual are controlled by U.S. Export Control laws and may be subject to the export or import laws in other countries. Nuclear, missile, chemical/ biological weapons, or nuclear maritime end uses or end users, whether direct or<br>indirect, are strictly prohibited. Export or reexport to countries subject to U.S including, but not limited to, the denied persons and specially designated nationals lists, is strictly prohibited. Use of any spare or replacement CPUs is limited to repair or one-for-one replacement of CPUs in products exported in compliance with U.S. export laws. Use of CPUs as product upgrades, unless authorized by the U.S. Government, is strictly prohibited.

DOCUMENTATION IS PROVIDED "AS IS" AND ALL EXPRESS OR IMPLIED CONDITIONS, REPRESENTATIONS AND WARRANTIES, INCLUDING ANY IMPLIED WARRANTY OF MERCHANTABILITY, FITNESS FOR A PARTICULAR PURPOSE OR NON-INFRINGEMENT, ARE DISCLAIMED, EXCEPT TO THE EXTENT THAT SUCH DISCLAIMERS ARE HELD TO BE LEGALLY INVALID.

Copyright 2003 Sun Microsystems, Inc., 4150 Network Circle, Santa Clara, California 95054, États-Unis. Tous droits réservés.

CE PRODUIT CONTIENT DES INFORMATIONS CONFIDENTIELLES ET DES SECRETS COMMERCIAUX DE SUN MICROSYSTEMS, INC. SON UTILISATION, SA DIVULGATION ET SA REPRODUCTION SONT INTERDITES SANS AUTORISATION EXPRESSE, ECRITE ET PRÉALABLE DE SUN MICROSYSTEMS, INC.

Ce produit ou document est protégé par un copyright et distribué avec des licences qui en restreignent l'utilisation, la copie, la distribution, et la<br>décompilation. Aucune partie de ce produit ou document ne peut être rep l'autorisation préalable et écrite de Sun et de ses bailleurs de licence, s'il y en a.

Cette distribution peut comprendre des composants développés par des tierces parties. Le logiciel détenu par des tiers, et qui comprend la technologie relative aux polices de caractères, est protégé par un copyright et licencié par des fournisseurs de Sun.

Des parties de ce produit pourront être dérivées des systèmes Berkeley BSD licenciés par l'Université de Californie. UNIX est une marque déposée aux États-Unis et dans d'autres pays et licenciée exclusivement par X/Open Company, Ltd.

Sun, Sun Microsystems, le logo Sun, Sun ONE, le logo Sun ONE, Sun Fire, AnswerBook2, docs.sun.com, Java et Solaris sont des marques de fabrique ou des marques déposées de Sun Microsystems, Inc. aux États-Unis et dans d'autres pays.

Toutes les marques SPARC sont utilisées sous licence et sont des marques de fabrique ou des marques déposées de SPARC International, Inc. aux<br>États-Unis et dans d'autres pays. Les produits portant les marques SPARC sont ba

Ce produit est soumis à la législation américaine en matière de contrôle des exportations et peut être soumis à la réglementation en vigueur dans d'autres pays dans le domaine des exportations et importations. Les utilisations, ou utilisateurs finaux, pour des armes nucléaires, des missiles, des armes biologiques et chimiques ou du nucléaire maritime, directement ou indirectement, sont strictement interdites. Les exportations ou réexportations vers les pays sous embargo américain, ou vers des entités figurant sur les listes d'exclusion d'exportation américaines, y compris, mais de manière non exhaustive, la liste de personnes qui font l'objet d'un ordre de ne pas participer, d'une façon directe ou indirecte, aux exportations des produits ou des services qui sont régis par la législation américaine en matière de contrôle des exportations et la liste de ressortissants spécifiquement désignés, sont rigoureusement interdites. L'utilisation de pièces détachées ou d'unités centrales de remplacement est limitée aux réparations ou à l'échange standard d'unités centrales pour les produits exportés, conformément à la législation américaine en matière d'exportation. Sauf autorisation par les autorités des États-Unis, l'utilisation d'unités centrales pour procéder à des mises à jour de produits est rigoureusement interdite.

LA DOCUMENTATION EST FOURNIE « EN L'ÉTAT » ET TOUTES AUTRES CONDITIONS, DÉCLARATIONS ET GARANTIES EXPRESSES OU TACITES SONT FORMELLEMENT EXCLUES, DANS LA MESURE AUTORISÉE PAR LA LOI APPLICABLE, Y COMPRIS NOTAMMENT TOUTE GARANTIE IMPLICITE RELATIVE À LA QUALITÉ MARCHANDE, À L'APTITUDE À UNE UTILISATION PARTICULIÈRE OU À L'ABSENCE DE CONTREFAÇON.

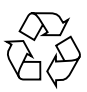

Recyclage recommandé

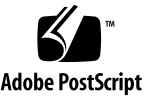

## Sommaire

[Présentation de la documentation sur le système Compute Grid](#page-5-0)  [en rack Sun Fire V60x](#page-5-0) 2 [Procédures de reprise logicielle après un sinistre 3](#page-6-0) [Reprise de Red Hat Enterprise Linux 2.1](#page-6-1) 3 [Réinstallation du système d'exploitation](#page-6-2) 3 [Reconfiguration du système d'exploitation 1](#page-13-0)0 [Reprise du logiciel Cluster Grid Manager](#page-14-0) 11 [Réinstallation du logiciel Sun Control Station 2.0](#page-14-1) 11 [Reconfiguration de la version du plug-in Java pour Mozilla 1](#page-15-0)2 [Installation du module SCS Grid Engine 1](#page-16-0)3 [Installation de scripts personnalisés pour les utilisateurs chevronnés](#page-17-0) 14 [Utilisation de scripts pour l'automatisation des tâches d'installation 1](#page-17-1)4 [Utilisation de scripts pour recréer un fichier](#page-18-0) check.out perdu 15 [Utilisation de scripts pour la création automatique d'une liste de clients](#page-18-1)  [AllStart](#page-18-1) 15 [Utilisation de scripts pour forcer tous les nœuds à démarrer sur le réseau 1](#page-20-0)7 [Utilisation de scripts pour l'ajout de tous les nœuds en tant qu'hôtes gérés par](#page-21-0)  [SCS 1](#page-21-0)8

[Notes concernant Sun ONE Grid Engine](#page-22-0) 19

[Limitations de nom d'hôte des clients AllStart](#page-22-1) 19

[Paramètres de Grid Engine](#page-22-2) 19

[Configuration de Grid Engine](#page-23-0) 20

[Notes importantes 2](#page-23-1)0

[Emplacement des fichiers Kickstart pour les clients AllStart 2](#page-23-2)0

[Conflit de démarrage réseau PXE avec la gestion du LAN](#page-24-0) 21

[Navigateurs et plug-in pris en charge 2](#page-24-1)1

# Notes de diffusion du système Compute Grid en rack Sun Fire V60x

Ces notes de diffusion complètent les informations contenues dans le *Guide d'installation du système Compute Grid en rack Sun Fire V60x* (817-4461). Les informations sont structurées comme suit :

- « Présentation de la documentation sur le système Compute Grid [en rack Sun Fire V60x », page 2](#page-5-0)
- [« Procédures de reprise logicielle après un sinistre », page 3](#page-6-0)
- [« Utilisation de scripts pour l'automatisation des tâches d'installation », page 14](#page-17-1)
- [« Notes concernant Sun ONE Grid Engine », page 19](#page-22-0)
- [« Notes importantes », page 20](#page-23-1)
- [« Navigateurs et plug-in pris en charge », page 21](#page-24-1)

# <span id="page-5-0"></span>Présentation de la documentation sur le système Compute Grid en rack Sun Fire V60x

Outre les documents créés pour l'installation du système Compute Grid Sun Fire V60x, de nombreux autres documents complémentaires apportent des informations détaillées sur les composants du système après l'installation. Cette section présente l'ensemble de ces documents.

Pour obtenir la liste complète des documents accompagnant le système, reportezvous à la section « Documentation associée » dans la Préface du *Guide d'installation du système Compute Grid en rack Sun Fire V60x* (817-4461).

■ Documents sur le système Compute Grid en rack Sun Fire V60x : Utilisez ces documents pour l'installation initiale du système, le démarrage et la configuration logicielle.

Ces deux documents sont livrés sous forme imprimée avec votre système.

- *Guide d'installation du système Compute Grid en rack Sun Fire V60x* (817-4461)
- *Notes de diffusion du système Compute Grid en rack Sun Fire V60x* (817-4471)
- Documents Sun Rack 900 :

Utilisez ces documents pour obtenir des information plus détaillées sur le système en rack. Les tâches décrites comprennent le déballage, l'installation et le remplacement de pièces détachées.

Les documents Sun Rack sont livrés sous forme imprimée avec le système.

■ Documents Sun Fire V60x :

Dans ces documents vous trouverez des informations plus détaillées sur les serveurs Sun Fire V60x utilisés comme nœuds de système. Les tâches décrites comprennent le démontage et le montage d'éléments dans les glissières du rack, les diagnostics détaillés et le remplacement de pièces détachées.

Les documents Sun Fire V60x sont mis à votre disposition soit sous forme imprimée, soit sous forme de fichiers PDF sur le CD de documentation des serveurs Sun Fire V60x et Sun Fire V65x.

■ Documents Sun Control Station et Sun ONE Grid Engine, Enterprise Edition : Dans ces documents vous trouverez des informations détaillées sur la configuration et l'utilisation du logiciel après l'installation initiale. Les tâches décrites comprennent les paramètres avancés du logiciel pour qu'il surveille et dirige le système en grid (grille).

Les documents Sun Control Station et Sun ONE Grid Engine, Enterprise Edition sont inclus comme documents PDF intégrés à l'Aide du logiciel Sun Control Station. Ils sont également expédiés comme fichiers PDF sur leurs CD respectifs. ■ Les documents concernant les composants matériels de sociétés partenaires sont également inclus et varient selon le fournisseur.

Les documents concernant le remplacement et le mode d'utilisation des commutateurs de réseau, du serveur terminal et du clavier sont livrés en version imprimée et comme fichiers PDF sur les CD inclus.

# <span id="page-6-0"></span>Procédures de reprise logicielle après un sinistre

Le système Compute Grid en rack Sun Fire V60x est livré avec le système d'exploitation Red Hat Enterprise Linux 2.1 et la suite de logiciels Cluster Grid Manager qui sont préinstallés sur le nœud Cluster Grid Manager (CGM). Cette section présente les procédures de reprise et de réinstallation du système d'exploitation Red Hat Enterprise Linux 2.1 et la suite de logiciels Cluster Grid Manager sur le nœud CGM dans le cas où vous avez besoin de remplacer un nœud CGM ou réinstaller le logiciel.

- [« Reprise de Red Hat Enterprise Linux 2.1 », page 3](#page-6-1)
- [« Reprise du logiciel Cluster Grid Manager », page 11](#page-14-0)

### <span id="page-6-1"></span>Reprise de Red Hat Enterprise Linux 2.1

Utilisez cette procédure si vous devez réinstaller la distribution Red Hat Enterprise Linux 2.1 qui a été préinstallée sur votre nœud CGM. Cette section présente deux procédures :

- [« Réinstallation du système d'exploitation », page 3](#page-6-2)
- [« Reconfiguration du système d'exploitation », page 10](#page-13-0)

### <span id="page-6-2"></span>Réinstallation du système d'exploitation

Utilisez cette procédure pour réinstaller le système d'exploitation Linux.

#### *CD requis pour cette procédure :*

- CD de distribution Red Hat Enterprise Linux 2.1
- CD de ressources pour les serveurs Sun Fire V60x et Sun Fire V65x (705-0601)
- **1. Insérez le CD 1 de Red Hat Enterprise Linux 2.1 dans le nœud CGM et attendez l'apparition du premier écran d'installation Red Hat, puis appuyez sur Entrée.**
- **2. Dans l'écran Language Selection, sélectionnez la langue de votre pays, puis cliquez sur Next.**

La valeur par défaut est English.

**3. Dans l'écran Keyboard Configuration, acceptez les paramètres par défaut cidessous, puis cliquez sur Next.**

Les paramètres par défaut sont :

- Model: Generic 105-key international PC
- Layout: US English
- Dead keys: Enable dead keys
- **4. Dans l'écran Mouse Configuration, sélectionnez Generic 3-button mouse (PS/2), puis cliquez sur Next.**

La valeur par défaut est Generic 3-button mouse (PS/2).

- **5. Dans l'écran Welcome to Red Hat Linux, cliquez sur Next.**
- **6. Dans l'écran Installation Type, sélectionnez Custom Installation Type, puis cliquez sur Next.**

L'écran Disk Partitioning Setup apparaît.

- **7. Créez cinq partitions RAID 1 de la manière suivante :**
	- **a. Dans l'écran Disk Partitioning Setup, sélectionnez Manually Partition With Disk Druid, puis cliquez sur Next.**

L'écran Disk Setup apparaît.

<span id="page-7-0"></span>**b. Dans l'écran Disk Setup, cliquez sur New pour commencer la création d'une nouvelle partition.**

Une boîte de dialogue New Partition apparaît.

- **c. Dans la boîte de dialogue New Partition, sélectionnez le disque dur** sda **dans la liste Allowable Drives pour créer d'abord des partitions sur ce lecteur.**
- **d. Dans la boîte de dialogue New Partition, sélectionnez Software RAID dans le menu déroulant Filesystem Type.**
- **e. Dans la boîte de dialogue New Partition, définissez l'une des cinq partitions Software RAID répertoriées dans le** [TABLEAU 1](#page-8-0)**.**

**Remarque –** Sélectionnez la partition /boot comme partition primaire en cochant la case intitulée « Force to be primary partition ».

**Remarque –** Vous ne pouvez entrer dans le point de montage d'une partition tant que vous n'avez pas créé le périphérique RAID 1 dans une étape ultérieure.

| Point de montage | Type de système<br>de fichiers | niveau RAID       | Taille de partition<br>(Mo) |
|------------------|--------------------------------|-------------------|-----------------------------|
|                  | $ext{3}$                       | RAID <sub>1</sub> | 10000                       |
| swap             | swap                           | RAID <sub>1</sub> | 2000                        |
| /boot            | $ext{3}$                       | RAID <sub>1</sub> | 64                          |
| /var             | $ext{3}$                       | RAID <sub>1</sub> | 2000                        |
| $/$ scs          | $ext{3}$                       | RAID <sub>1</sub> | 20000                       |

<span id="page-8-0"></span>**TABLEAU 1** Paramètres de partition RAID 1 pour la reprise du système

#### <span id="page-8-1"></span>**f. Une fois la partition définie, cliquez sur OK.**

Vous êtes renvoyé à l'écran Disk Setup et votre nouvelle partition y est répertoriée.

- **g. Répétez les procédures décrites à partir de l['Étape b](#page-7-0) jusqu'à l['Étape f](#page-8-1) jusqu'à que vous ayez créé les cinq partitions du** [TABLEAU 1](#page-8-0) **sur le disque dur** sda**, puis continuez avec l'[Étape i](#page-8-2).**
- **h. Créez les cinq mêmes partitions sur le disque dur** sdb **afin qu'il devienne le disque miroir de** sda**.**

Répétez les procédures décrites à partir de l['Étape b](#page-7-0) jusqu'à l'[Étape f](#page-8-1) jusqu'à que vous ayez créé les cinq partitions du [TABLEAU 1](#page-8-0) sur le disque dursdb, puis continuez avec [Étape i.](#page-8-2)

Vous êtes renvoyé à l'écran Disk Setup, où les 10 partitions créées sont répertoriées (5 partitions sur le disque dur sda et 5 partitions sur le disque dur sdb).

#### <span id="page-8-2"></span>**i. Dans l'écran Disk Setup, cliquez sur Make RAID.**

Les deux disques durs sont formatés avec les partitions RAID que vous avez défini.

**j. Dans l'écran Disk Setup, sélectionnez l'une des partitions que vous avez créé et cliquez sur Edit.**

Une boîte de dialogue apparaît avec les paramètres par défaut pour la partition sélectionnée.

- <span id="page-9-0"></span>**k. Dans la boîte de dialogue, modifiez les paramètres de la manière suivante puis cliquez sur OK :**
	- Définissez le point de montage pour la partition. Reportez-vous au [TABLEAU 1](#page-8-0) et vérifiez que le point de montage correspond à la taille de la partition que vous avez définie précédemment.

**Remarque –** Il n'existe pas de point de montage pour la partition swap.

- Sélectionnez RAID 1 pour le niveau RAID.
- Cochez la case Format Partition.
- **l. Répétez l['Étape k](#page-9-0) jusqu'à ce que vous ayez défini le point de montage et le niveau RAID pour toutes les 10 partitions.**
- **8. Une fois que vous avez défini tous les paramètres de partition, cliquez sur Exit pour fermer l'écran Disk Druid Disk Setup.**

L'écran Bootloader Configuration apparaît.

- **9. Dans l'écran Bootloader Configuration, sélectionnez LILO comme chargeur de démarrage, puis cliquez sur Next.**
- **10. Dans l'écran Firewall Configuration, sélectionnez No Firewall, puis cliquez sur Next.**
- **11. Dans l'écran Additional Language Support Selection, cliquez sur Next.**
- **12. Dans l'écran Time Zone Selection, sélectionnez le fuseau horaire de votre région ou pays, puis cliquez sur Next.**
- **13. Dans l'écran Account Configuration, saisissez le mot de passe racine, puis cliquez sur Next.**
- **14. Dans l'écran Authentification Configuration, cliquez sur Next.**
- **15. Dans l'écran Package Group Selection, sélectionnez les options de groupe suivantes, puis cliquez sur Next :**
	- Printing Support
	- X Window System
	- GNOME
	- Network Support
	- Messaging and Web Tools
	- NFS File Server
	- SOL Database Server
	- Web Server
	- Network Managed Workstation
	- Emacs
- Software Development
- Kernel Development
- Everything

L'écran Video Card Configuration apparaît.

- **16. Dans l'écran Graphical Interface (X) Configuration, effectuez les sélections suivantes, puis cliquez sur Next.**
	- ATI Mach64
	- Video Card RAM: 16 Mb
- **17. Lorsque l'invite About to Install apparaît, cliquez sur Next.**

L'installation prend quelques minutes pour installer les logiciels et formater les partitions.

**18. Lorsque vous êtes invité à insérer le CD suivant de la distribution Linux, retirez le CD actuel et remplacez-le avec le CD suivant.**

Lorsque l'installation est terminée, l'écran Boot Disk Creation apparaît.

- **19. Dans l'écran Boot Disk Creation, sélectionnez Skip Boot Disk Creation, puis cliquez sur Next.**
- **20. Dans l'écran Monitor Configuration, acceptez les valeurs par défaut puis cliquez sur Next.**

Si vous utilisez un moniteur différent de celui de l'unité KVM, sélectionnez votre type de moniteur au lieu d'accepter la valeur par défaut.

- **21. Dans l'écran Custom Graphics Configuration, effectuez les sélections suivantes, puis cliquez sur Next.**
	- Color depth: High-color 16-bit
	- Screen resolution: 1024x768
	- Desktop environment: Gnome
	- Login type: Graphical
- **22. Dans l'écran qui affiche « Congratulations, Your installation is now complete », cliquez sur Exit.**

Le nœud redémarre automatiquement.

- **23. Une fois que le système revient à l'écran de connexion Red Hat, connectez-vous comme utilisateur racine.**
- **24. Installez les pilotes de réseau E1000 et configurez le périphérique Ethernet de la manière suivante :**
	- **a. Insérez le CD Sun Fire V60x et Sun Fire V65x Server Resource (livré avec le système) dans le nœud CGM et montez le CD en saisissant la commande suivante :**
		- # **mount /dev/cdrom /mnt/cdrom**
- **b. Copiez les pilotes réseau requis du CD Resource et installez-les dans le nœud CGM en saisissant les commandes suivantes :**
	- # **cd /mnt/cdrom/drivers/src** # **cp e1000-4.4.19.tar.gz /root** # **cd /root** # **tar -zxf e1000-4.4.19.tar** # **cd e1000-4.4.19/src** # **make install** # **insmod e1000**
- **c. Retirez le CD Resource du système une fois que vous avez saisi la commande suivante :**
	- # **umount /dev/cdrom**
- **d. Redémarrez le système en saisissant la commande suivante :**
	- # **reboot**
- **e. Une fois que le système revient à l'écran de connexion Red Hat, connectez-vous comme utilisateur racine.**
- **f. Vérifiez que les pilotes réseau** e1000 **ont été installés en saisissant les commandes suivantes et en recherchant l'entrée** e1000 **dans le fichier**  /etc/modules.conf**.**

```
# cd /etc
# more /etc/modules.conf
```
- **g. Dans la barre de menus du bureau Gnome, sélectionnez Program > System > Internet Configuration Wizard.**
- **h. Dans la boîte de dialogue Add New Device Type, sélectionnez votre connexion Ethernet, puis utilisez l'assistant pour configurer et activer le périphérique Ethernet.**

Consultez votre administrateur système pour sélectionner les paramètres compatibles avec votre réseau. L'adresse IP par défaut du nœud CGM à sa sortie d'usine est 192.168.160.5.

**i. Redémarrez le service réseau en saisissant la commande suivante :**

```
# service network restart
```
- **j. Vérifiez que le système « voit » le périphérique Ethernet en saisissant la commande suivante :**
	- # **ifconfig -a**
- **25. Téléchargez et installez le pilote Adaptec SCSI requis de la manière suivante :**
	- **a. Dans le nœud CGM, utilisez un navigateur pour vous rendre sur le site de téléchargement Sun Fire V60x :**

http://www.sun.com/servers/entry/v60x/downloads.html

- **b. Recherchez le lien pour le logiciel Red Hat Enterprise Linux 2.1.**
- **c. Téléchargez le fichier .tar suivant dans un répertoire** /tmp **du nœud CGM :** Adaptec SCSI Driver RPMs 1.3.10 for Red Hat Enterprise Linux 2.1 (as-aic79xx.tar.gz)
- **d. Extrayez le contenu du fichier .tar dans le répertoire** /tmp **à l'aide des commandes suivantes :**

```
# cd /tmp
# tar -zxf /tmp/as-aic79xx.tar.gz
```
<span id="page-12-0"></span>**e. Déterminez quelle version de kernel se trouve sur votre système à l'aide des commandes suivantes :**

```
# uname -a | awk '{print $3}'
```
La version de kernel de votre système est affichée de façon similaire à l'exemple suivant :

2.4.9-e.12smp

<span id="page-12-1"></span>**f. Recherchez les pilotes corrects pour votre version de kernel dans le dossier** asaic79xx **à l'aide des commandes suivantes :**

```
# cd as-aic79xx/
# ls *kernel-version*
```
Où *kernel-version* est la version de kernel que vous avez trouvée à l'[Étape e.](#page-12-0) En suivant l'exemple de l'étape précédente, la commande et la réponse doivent ressembler à ceci :

```
# ls *e.12*
aic79xx-1.3.10_2.4.9_e.12-rh21as_1.i686.rpm
aic79xx-1.3.10_2.4.9_e.12-rh21as_1.src.rpm
aic79xx-enterprise-1.3.10_2.4.9_e.12-rh21as_1.i686.rpm
aic79xx-smp-1.3.10_2.4.9_e.12-rh21as_1.i686.rpm
```
**g. Installez les pilotes SCSI requis en saisissant les commandes suivantes :**

# **rpm -ivh** *driver-version*

Où *driver-version* est la version de pilote que vous avez trouvée à l['Étape f](#page-12-1). Toujours en suivant l'exemple de l'étape précédente, la commande doit ressembler à ceci :

```
# rpm -ivh aic79xx-1.3.10_2.4.9_e.12-rh21as_1.i686.rpm
# rpm -ivh aic79xx-smp-1.3.10_2.4.9_e.12-rh21as_1.i686.rpm
```
**Remarque –** Les deux pilotes SCSI requis sont le pilote smp/i686 et le pilote standard i686 (non-enterprise), comme indiqué dans l'exemple précédent.

<span id="page-13-0"></span>**26. Passez à la section [« Reconfiguration du système d'exploitation », page 10](#page-13-0).**

#### Reconfiguration du système d'exploitation

Utilisez cette procédure pour reconfigurer le système d'exploitation Linux après l'avoir réinstallé.

- **1. Activez la redirection série du nœud CGM comme suit :**
	- **a. Modifiez le fichier** /etc/lilo.conf **du nœud CGM pour ajouter la ligne suivante à la suite des lignes portant l'indication** read-only **:**

append="console=tty0 console=ttyS1,9600"

Cette modification active la redirection série de la sortie du chargeur de démarrage LILO et les premières étapes du processus de démarrage.

**b. Modifiez le fichier** /etc/inittab **du noeud CGM pour ajouter la ligne suivante à la suite de la ligne** 6:2345:respawn:/sbin/mingetty tty6 **:**

```
7:2345:respawn:/sbin/mingetty ttyS1
```
**c. Modifiez le fichier** /etc/securetty **du nœud CGM pour ajouter la ligne suivante à la fin du fichier :**

ttyS1

- **d. Redémarrez le serveur pour activer les paramètres de redirection série.**
- **2. Configurez l'environnement X windows du nœud CGM comme suit :**
	- **a. Sur la ligne de commande Linux, connectez-vous comme utilisateur racine.**
	- **b. Démarrez l'utilitaire de configuration Red Hat Linux en saisissant la commande suivante :**
		- # **setup**
	- **c. Sélectionnez** X Configuration **dans le menu des sélections de configuration.**
	- **d. Acceptez toutes les options de configuration X par défaut,** *sauf* **pour les modifications suivantes que vous devez effectuer :**
		- Video card memory =  $8MB$
		- Color resolution =  $24$ -bit,  $1024x768$

Une fois que vous avez effectué ces modifications de configuration, vous pouvez lancer l'environnement X windows en saisissant la commande **startx** sur une ligne de commande Linux.

**Remarque –** Il vous sera peut-être impossible de redimensionner X windows à cause d'un bogue de Red Hat. Vous pouvez contourner ce bogue en effectuant les étapes suivantes : i) Cliquez sur MainMenu sur la barre d'outils en bas de l'écran. ii) Sélectionnez Programs > Setting > Sawfish Window Manager > Moving and Resizing. iii) Décochez la case intitulée « Show current dimensions of window while resizing ». iv) Cliquez sur Apply. v) Cliquez sur OK.

#### <span id="page-14-0"></span>**3. Passez à la section « Reprise du logiciel [Cluster Grid Manager », page 11.](#page-14-0)**

### Reprise du logiciel Cluster Grid Manager

Utilisez cette procédure pour réinstaller la suite de logiciels Cluster Grid Manager sur le nœud CGM. Cette section est composée des procédures suivantes qui doivent être effectuées dans l'ordre donné ici :

- [« Réinstallation du logiciel Sun Control Station 2.0 », page 11](#page-14-1)
- [« Reconfiguration de la version du plug-in Java pour Mozilla », page 12](#page-15-0)
- [« Installation du module SCS Grid Engine », page 13](#page-16-0)
- [« Installation de scripts personnalisés pour les utilisateurs chevronnés », page 14](#page-17-0)

*CD requis pour ces procédures*

■ CD Cluster Grid Manager Software Recovery (798-4973)

**Remarque –** Vous devez installer le système d'exploitation avant d'effectuer cette procédure, comme décrit sous [« Reprise de Red Hat Enterprise Linux 2.1 », page 3](#page-6-1).

#### <span id="page-14-1"></span>Réinstallation du logiciel Sun Control Station 2.0

Suivez cette procédure pour réinstaller le logiciel Sun Control Station (SCS).

#### **1. Insérez le CD Cluster Grid Manager Software Recovery dans le nœud CGM.**

Si le CD ne se monte pas automatiquement, saisissez les commandes suivantes :

```
# mount /dev/cdrom /mnt/cdrom
```
# **cd /mnt/cdrom**

**2. Copiez le fichier .tar SCS du CD dans le répertoire** /scs **du nœud CGM en saisissant les commandes suivantes :**

```
# cp scs-2.0-release.tgz /scs
```
La copie peut prendre quelques minutes car la taille du fichier est d'environ 370 Mo.

**3. Une fois la copie terminée, tapez les commandes suivantes pour installer le nouveau logiciel SCS :**

```
# cd /scs
# tar -zxvf scs-2.0-release.tgz
# cd scs-2.0/install
# ./install -factoryinstall
```
L'installation peut prendre quelques minutes.

- **4. Une fois les fichiers installés, redémarrez le nœud CGM pour réinitialiser la base de données SCS.**
	- # **reboot**
- **5. Passez à la section [« Reconfiguration de la version du plug-in Java pour Mozilla »,](#page-15-0)  [page 12](#page-15-0).**

### <span id="page-15-0"></span>Reconfiguration de la version du plug-in Java pour Mozilla

Le plug-in Java™ pour le navigateur Mozilla™ fourni avec le logiciel Red Hat Linux n'est pas compatible et doit être remplacé par le plug-in Java fourni avec le logiciel SCS. Suivez la procédure suivante pour reconfigurer la version du plug-in Java.

**1. Configurez la version du plug-in Java en saisissant les commandes suivantes :**

```
# cd /usr/lib/mozilla/plugins
# rm libjavaplugin_oji.so
# ln -s \ \n\/usr/java/j2sdk1.4.1_02/jre/plugin/i386/ns610/libjavaplugin_oji.so
```
- **2. Vérifiez que la nouvelle version du plug-in Java a été configurée comme suit :**
	- **a. Fermez toutes les applications Mozilla.**
	- **b. Lancez le navigateur Mozilla.**
	- **c. En haut de la fenêtre Mozilla, cliquez sur Help > About Plug-ins.**
	- **d. Vérifiez que la version suivante du plug-in Java est dans la liste :** Java™ Plug-in1.4.1\_02-b06
- **3. Passez à la section [« Installation du module SCS Grid Engine », page 13.](#page-16-0)**

#### <span id="page-16-0"></span>Installation du module SCS Grid Engine

Une fois que vous avez installé le logiciel SCS, vous devez installer le module Grid Engine séparément.

**1. Lancez un navigateur et saisissez l'adresse URL suivante :**

http://*n.n.n.n*

Où *n.n.n.n* est l'adresse IP que vous avez affectée au nœud CGM.

**2. Lisez le Contrat de licence Sun Control Station qui apparaît et acceptez le contrat si vous êtes d'accord avec les modalités.** 

Une page Sun Control Station Welcome apparaît.

**3. Allez à la page de connexion Sun Control Station du nœud CGM en saisissant l'URL dans le format indiqué dans la page Welcome :**

https://*n.n.n.n*:8443/sdui

Où *n.n.n.n* est l'adresse IP que vous avez affectée au nœud CGM.

**Remarque –** L'URL utilise le format https.

**4. Sur la page de connexion Sun Control Station, connectez-vous en tant qu'administrateur SCS en utilisant les entrées par défaut indiquées ci-dessous, puis cliquez sur le bouton Login.**

User Name: **admin** Password: **admin**

**5. Sur la page principale de Cluster Grid Manager, cliquez sur Administration > Modules dans le panneau de gauche.**

La fenêtre Control Modules apparaît.

- **6. Dans la fenêtre Control Modules, cliquez sur Add Module.** La fenêtre Add Module apparaît.
- **7. Sélectionnez Location as File et recherchez le fichier du module Grid Engine dans le CD Cluster Grid Manager Software Recovery :**

/mnt/cdrom/gridModule-1.0-14.mapp

**8. Cliquez sur Install Now.**

Acceptez les certificats de sécurité et les avertissements qui apparaissent.

**Remarque –** Vous aurez peut-être besoin de vous connecter à nouveau à SCS après l'installation du module Grid Engine pour voir la sélection du module Grid Engine dans le menu.

**9. Passez à la section « Installation de scripts [personnalisés pour les utilisateurs](#page-17-0)  [chevronnés », page 14](#page-17-0).**

#### <span id="page-17-0"></span>Installation de scripts personnalisés pour les utilisateurs chevronnés

Plusieurs scripts utiles sont inclus dans le CD Cluster Grid Manager Software Recovery. Suivez la procédure suivante pour installer les scripts sur le nœud CGM.

**1. Créez un répertoire** /usr/mgmt/diag **sur le nœud CGM en saisissant la commande suivante :**

```
# mkdir /usr/mgmt/diag
```
**2. Copiez et extrayez le fichier .tar de scripts du CD Cluster Grid Manager Software Recovery dans le nœud CGM en saisissant les commandes suivantes :**

```
# cp /mnt/cdrom/customerdiag1.2.tar /usr/mgmt/diag
# cd /usr/mgmt/diag
# tar -xvf customerdiag1.2.tar
```
**3. Retirez le CD Cluster Grid Manager Software Recovery du nœud CGM une fois que vous avez saisi la commande suivante :**

# **umount /dev/cdrom**

**Remarque –** Une fois que vous avez installé les scripts personnalisés, vous pouvez les utiliser pour automatiser plusieurs activités redondantes de déploiement du logiciel SCS AllStart. Les procédures décrites dans les sections suivantes décrivent l'utilisation de ces scripts, qui sont optionnels et recommandés aux utilisateurs chevronnés uniquement.

# <span id="page-17-1"></span>Utilisation de scripts pour l'automatisation des tâches d'installation

Cette section contient les procédures qui décrivent l'utilisation des scripts inclus dans le CD Cluster Grid Manager Software Recovery. Ces scripts servent à automatiser quelques-unes des tâches redondantes qui sont requises lorsque vous utilisez le module SCS AllStart pour déployer des logiciels aux nœuds de calcul.

Vous devez d'abord revoir les procédures de base du module AllStart dans le *Guide d'installation du système Compute Grid en rack Sun Fire V60x* (817-4461) avant d'utiliser ces procédures.

**Remarque –** Vous devez d'abord installer les scripts, comme indiqué sous [« Installation de scripts personnalisés pour les utilisateurs chevronnés », page 14.](#page-17-0)

## <span id="page-18-0"></span>Utilisation de scripts pour recréer un fichier check.out perdu

Lorsque votre système est fabriqué, un fichier nommé check.out est créé sur le nœud CGM qui répertorie les adresses MAC de tous les nœuds du système. Si ce fichier est perdu, vous pouvez utiliser l'un des script personnalisé comme décrit dans cette procédure pour le recréer.

**1. Tapez les commandes suivantes pour exécuter le script :**

```
# cd /usr/mgmt/diag
```
# **./config -c** *n.n.n.n* **check** *TS-port-numbers*

Où n.n.n.n est l'adresse IP du serveur terminal du système et *TS-port-numbers* est un intervalle ou une liste de ports de serveur terminal auxquels sont connectés les nœuds de calcul. Par exemple, 1-32 indique l'intervalle d'un système à 32 nœuds complètement configuré. Si votre système n'est pas complètement configuré, la valeur de *TS-port-numbers* peut être 1,2,4,6-16, par exemple.

#### **2. Réinitialisez chaque nœud de calcul en appuyant sur le bouton Reset du panneau avant de chaque nœud.**

Au fur et à mesure que les nœuds sont réinitialisés, une sortie d'adresses MAC est envoyée à un fichier dénommé /usr/mgmt/diag/customer\_check.out.

## <span id="page-18-1"></span>Utilisation de scripts pour la création automatique d'une liste de clients AllStart

Suivez la procédure suivante afin d'utiliser les adresses MAC de votre fichier customer\_check.out pour dresser automatiquement la liste de clients AllStart.

**Remarque –** Suivez cette procédure une fois que vous avez créé votre Distribution, Payload et Profile dans le module Allstart, comme indiqué dans le Guide d'installation du système Compute Grid en rack Sun Fire V60x (817-4461).

#### **1. Saisissez les commandes suivantes pour exécuter le script :**

# **cd /usr/mgmt/diag**

# **./as\_mac.pl -i** *NODE\_BASE\_IP* **-f customer\_check.out**

Où *NODE\_BASE\_IP* est l'adresse IP de base pour votre intervalle de nœuds. Tous les nœuds voient leurs adresses IP incrémentées de 1 par rapport à cette adresse IP de base.

Le script utilise les adresses MAC du fichier customer\_check.out pour dresser la liste de clients AllStart. Allstart ajoute les clients, en commençant par *NODE\_BASE\_IP*, pour chaque adresse MAC du fichier customer\_check.out, jusqu'au nœud CGM exclu.

**2. Vérifiez que les clients ont été ajoutés en consultant la liste de clients AllStart. Dans la fenêtre principale du Cluster Grid Manager, cliquez sur AllStart > Clients.**

Tous les nouveaux clients doivent être répertoriés, même si aucune charge utile ou profil ne leur sont associés pour l'instant.

- **3. Modifiez les clients créés pour les associer au déploiement AllStart que vous effectuez, de la manière suivante :**
	- **a. Dans la fenêtre AllStart Clients, cliquez sur Select All.**
	- **b. Cliquez sur Modify.**
	- **c. Modifiez les paramètres pour les clients comme indiqué dans le Guide d'installation du système Compute Grid en rack Sun Fire V60x.**

Lorsque vous avez terminé, vous êtes renvoyé dans la fenêtre AllStart Clients.

**Remarque –** Assurez-vous que vous configurez les paramètres clients de manière à les associer aux paramètres de distribution, à la charge utile et au profil que vous avez déjà créés dans ce déploiement AllStart.

#### **d. Dans la fenêtre AllStart Clients, cliquez sur Select All.**

#### **e. Cliquez sur Enable.**

Toutes les entrées client sont activées afin d'être « visibles » pour le système. Les clients activés sont indiqués par le caractère Y sous l'en-tête Enabled de la fenêtre AllStart Clients.

- **4. Modifiez les configurations DHCP pour les clients de la manière suivante :**
	- **a. Dans la fenêtre principale du Cluster Grid Manager, cliquez sur AllStart > Service.**

La fenêtre AllStart Current Service Settings apparaît.

**b. Cliquez sur Modify.**

La fenêtre Modify Service Settings apparaît.

- **c. Vérifiez que la case DHCP Enabled est cochée.**
- **d. Cliquez sur Modify DHCP Info.**
- **e. Sélectionnez le sous-réseau DHCP et cliquez sur Edit.**
- **f. Saisissez les adresses IP du routeur et du serveur DNS pour vos serveurs. N'ajoutez rien dans les champs Network/netmask ou IP Range.**

### <span id="page-20-0"></span>Utilisation de scripts pour forcer tous les nœuds à démarrer sur le réseau

Suivez la procédure suivante pour forcer tous les nœuds à démarrer sur le réseau, comme requis lorsque vous déployez des logiciels sur les nœuds de calcul.

**1. Saisissez les commandes suivantes pour exécuter le script :**

```
# cd /usr/mgmt/diag
```
# **./config -c** *n.n.n.n* **pxe** *TS-port-numbers*

**Remarque –** Vous devez vérifier qu'aucun des ports donnés dans l'intervalle de nœuds *TS-port-numbers* n'est actuellement utilisé lorsque vous saisissez la commande pour exécuter ce script. Le script doit avoir accès aux ports série de chaque nœud pour prendre le contrôle des nœuds.

Où *n.n.n.n* est l'adresse IP du serveur terminal du système et *TS-port-numbers* est un intervalle ou une liste de ports de serveur terminal auxquels sont connectés les nœuds de calcul. Par exemple, 1-32 indique l'intervalle d'un système à 32 nœuds complètement configuré. Si votre système n'est pas complètement configuré, la valeur de *TS-port-numbers* peut être 1,2,4,6-16, par exemple.

**2. Réinitialisez ou démarrez les nœuds en appuyant sur les boutons Reset ou Power sur le panneau avant de chaque nœud.**

Le script oblige chaque nœud à démarrer sur le réseau et à demander le déploiement logiciel du nœud CGM.

## <span id="page-21-0"></span>Utilisation de scripts pour l'ajout de tous les nœuds en tant qu'hôtes gérés par SCS

Avant de pouvoir déployer le logiciel Sun ONE Grid Engine, Enterprise Edition sur les nœuds de calcul du système afin qu'ils soient gérés en grid (grille), vous devez d'abord ajouter les nœuds comme hôtes gérés par Sun Control Station. Suivez cette procédure d'exécution de script pour ajouter tous les nœuds en tant qu'hôtes gérés par SCS.

- **1. Saisissez la commande suivante pour créer un fichier dénommé nodelist contenant la liste des clients Allstart à ajouter comme hôtes gérés par SCS :**
	- # **cd /usr/mgmt/diag**
	- # **./createNodeList.pl > nodelist**
- **2. Saisissez la commande suivante pour exécuter le script qui ajoute les clients comme hôtes gérés par SCS et qui installe les démons client SCS sur ceux-ci :**

**Remarque –** N'exécutez pas ce script en arrière-plan. Surveillez la progression en regardant la fenêtre SCS Administration > Hosts. Réactualisez la fenêtre jusqu'à que tous les hôtes apparaissent dans la liste.

# **./devMgrParallel.pl add file nodelist**

# <span id="page-22-0"></span>Notes concernant Sun ONE Grid Engine

Cette section contient des informations sur le logiciel Sun ONE Grid Engine, Enterprise Edition (S1GEEE) v 5.3p4 préinstallé sur le nœud CGM de votre système.

### <span id="page-22-1"></span>Limitations de nom d'hôte des clients AllStart

Lorsque vous utilisez le module SCS AllStart pour créer des nœuds client sur lesquels vous allez déployer les charges utiles de logiciels, vous devez entrer les informations d'interface réseau pour ces clients. Dans la fenêtre AllStart Clients > Enter Network Interface Information, vous devez entrer le nom d'hôte pour le nœud client que vous créez. (Reportez-vous au *Guide d'installation du système Compute Grid en rack Sun Fire V60x* pour la procédure complète.)

Lorsque vous entrez le nom d'hôte, vous *ne pouvez pas* utiliser le format de nom d'hôte complet, c'est-à-dire avec le nom de domaine. Vous devez plutôt utiliser un format court de nom d'hôte. Exemple :

Utilisez ce format de nom d'hôte : host1

N'utilisez pas ce format : host1.mydomain.com

Si vous utilisez le format de nom d'hôte complet, le logiciel S1GEEE ne peut pas le résoudre correctement et l'hôte (nœud client) ne peut pas rejoindre la grille ou agir comme hôte maître de la grille.

### <span id="page-22-2"></span>Paramètres de Grid Engine

Lorsque le moteur Grid Engine est déployé, les paramètres suivants sont automatiquement utilisés :

- SGE admin user name: sgeadmin
- SGE admin user ID: 268
- SGE commd TCP port: 536
- SGE root directory: /gridware/sge
- SGE cell name: default
- NFS sharing: le répertoire /gridware/sge/default/common est partagé au format NFS à partir de l'hôte maître désigné vers tous les autres hôtes. Tous les autres fichiers et répertoires, tels que les répertoires binaires et file d'attente, sont installés localement sur tous les hôtes de la grille.

## <span id="page-23-0"></span>Configuration de Grid Engine

Lorsque vous configurez un hôte de calcul, une file d'attente par défaut est créée pour lui. Les paramètres de file d'attente sont les mêmes que pour un déploiement S1GEEE standard (autonome), à l'exception des paramètres suivants :

Dans l'environnement Sun Fire V60x Compute Grid, le paramètre rerunnable est défini à « y ». Ainsi, les travaux dans la file d'attente peuvent parfois être relancés sur d'autres hôtes de calcul du système, par exemple si un hôte de calcul est en train d'être retiré de la grille.

Une fois que vous avez déployé le moteur Grid Engine, vous pouvez modifier selon vos besoins les paramètres de configuration des files d'attente configurées automatiquement ou même les supprimer.

Pour plus de détails sur les paramètres du moteur Grid Engine, reportez-vous au document *Sun ONE Grid Engine, Enterprise Edition 5.3 Administration and User's Guide*. Ce document est accessible dans l'interface d'Aide du logiciel SCS ou à l'URL suivant :

http://www.sun.com/products-nsolutions/hardware/docs/Software/S1GEEE/index.html

## <span id="page-23-1"></span>Notes importantes

Cette section contient des informations sur des problèmes connus et des considérations concernant le système et son fonctionnement.

## <span id="page-23-2"></span>Emplacement des fichiers Kickstart pour les clients AllStart

Vous pouvez vérifier que vos clients AllStart ont été correctement configurés en vérifiant la liste dans le fichier /scs/allstart/ksconfig/ du nœud CGM.

Chaque nœud de calcul configuré comme client AllStart est reconnaissable à l'adresse MAC et répertorié au format de fichier Kickstart suivant :

/scs/allstart/ksconfig/ks.*MAC-address*.cfg

## <span id="page-24-0"></span>Conflit de démarrage réseau PXE avec la gestion du LAN

Lorsque vous utilisez le module Sun Control Station AllStart pour déployer des logiciels à partir du nœud CGM sur les nœuds de calcul, vous forcez le nœud de calcul cible à démarrer sur réseau (PXE) et à demander les logiciels au nœud CGM.

Le processus de démarrage PXE implique des transactions réseau UDP. Si le serveur DHCP/PXE tente d'affecter une adresse IP qui appartient déjà à un nœud du réseau local dont la gestion LAN est activée, le processus de démarrage PXE peut échouer. Notez que même si le chargement de démarrage semble avoir réussi, le nœud géré par LAN peut avoir corrompu cette transaction.

Si vous êtes confronté à ce problème, plusieurs solutions sont possibles :

- Désactivez le logiciel de gestion de LAN sur le réseau local avant de lancer le démarrage PXE.
- Affectez des adresses IP différentes aux nœuds gérés par LAN qui sont en conflit avec les affectations du serveur DHCP/PXE.
- N'utilisez pas l'interface Ethernet géré par LAN du nœud client ; utilisez l'autre interface Ethernet. Notez que ceci implique la reconfiguration des informations Kickstart pour pouvoir utiliser la nouvelle interface.

# <span id="page-24-1"></span>Navigateurs et plug-in pris en charge

Pour l'affichage du logiciel Sun Control Station 2.0, les navigateurs et plug-in suivants ont été testés et sont officiellement pris en charge par les plates-formes de système d'exploitation à l'heure actuelle.

- Linux (testé sur Red Hat Linux 7.3 et Red Hat Enterprise Linux 2.1) :
	- Navigateur : Mozilla 1.2.1
	- Plug-in Java™ : Plug-in Java 1.4.1
- Solaris 8 et Solaris 9 :
	- Navigateur : Netscape 7.0
	- Plug-in Java : Plug-in Java 1.4.1
- Windows NT 4.0 :
	- Navigateur : Internet Explorer 6
	- Plug-in Java : Plug-in Java 1.4.1